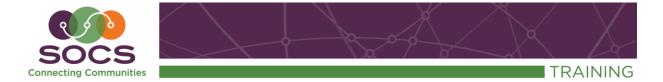

# **Articles Guide Table of Contents**

| Articles Guide Main Page4             |
|---------------------------------------|
| Articles Guide Description            |
| SOCS Toolbar                          |
| Articles Menu                         |
| Messages4                             |
| Articles Menu Options4-5              |
| Create Article                        |
| View Pending Articles4-5              |
| View Recycle Bin                      |
| Search Articles                       |
| Feedback5                             |
| Change Editor5                        |
| Creating an Article                   |
| Step 1: Adding Images or Galleries    |
| Adding Additional Images or Galleries |
| Image Gallery Appearance9-10          |
| Step 2: Article Creation and Editing  |
| Article Editor Menu Options 11-12     |
| Headline11                            |
| <u>Tagline</u> 11                     |
| <u>Byline</u> 11                      |
| <u>Author</u> 11                      |

| Display Breadcrumb 11         |
|-------------------------------|
| Display Headline              |
| Important Notes               |
| <u>Time Out</u> 12            |
| Selecting an Article Editor   |
| Article Body                  |
| Important Notes               |
| <u>Pop-Ups</u>                |
| Placing Image 2 & Image 3 12  |
| Extra Settings                |
| Related Sites                 |
| Feedback                      |
| Publish Dates                 |
| Publish Settings              |
| Priority                      |
| Section & Approval            |
| Note on Section & Approval 14 |
| Images to Publish             |
| Notes to Assigned Author      |
| Email Notification            |
| Submit Article                |
| Preview Article               |
| Delete Article                |

| Edit Images                                  | 15    |  |  |
|----------------------------------------------|-------|--|--|
| Creating an Article in SOCS Wiki & Easy Edit | 15-18 |  |  |
| Login                                        | 16    |  |  |
| Editing & Deleting an Article                |       |  |  |
| Editing with SOCS Wiki                       | 17    |  |  |
| Editing with Easy Edit                       | 17    |  |  |
| Edit Images                                  |       |  |  |
| Delete Articles                              |       |  |  |
| Create Articles                              |       |  |  |
| View Pending Articles                        |       |  |  |
| Reassigning an Article                       |       |  |  |
| Email Notification                           |       |  |  |
| Viewing the Recycle Bin                      |       |  |  |
| Searching for Articles in the Recycle Bin    |       |  |  |
| View Items                                   |       |  |  |
| Restore Items                                |       |  |  |
| Delete Items                                 |       |  |  |
| Searching for Articles                       |       |  |  |
| Deleting Multiple Articles                   |       |  |  |

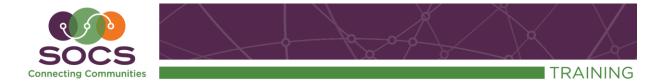

# Articles Guide

There are three ways to create, edit, and delete an article within SOCS. They are **SOCS Toolbar, SOCS Wiki's**, and **Easy Edit.** 

# SOCS Toolbar

Select **Content, Articles** from the SOCS Toolbar. The **Articles Menu** will be in the center of the screen.

| Adialas Maiting to Da Assessed    | • |
|-----------------------------------|---|
| Articles Waiting to Be Approved:  | 0 |
| Articles Waiting to Be Published: | 0 |
| Feedback Waiting to be Approved:  | 0 |
| Articles in Recycle Bin:          | 0 |
|                                   |   |

**Messages:** Above the **Articles Menu**, messages alert you if you have **Articles Waiting for Approval, Approved Articles Waiting for Publication, Feedback Waiting to be Approved, or Articles in Recycle Bin**.

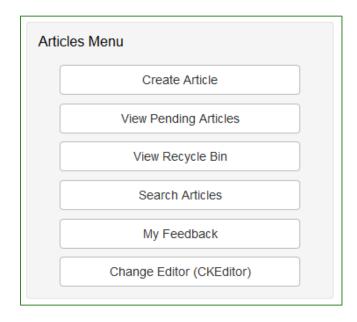

Create Article: This allows you to create articles.

View Pending Articles: This allows you to view articles not yet approved/posted.

**Note:** If you are not able to approve/post articles, you can edit these articles at any time before they are approved. Once the article is approved, it will no longer appear in the list.

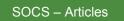

From the **View Pending Articles** you may edit the article, edit images, view the article, or delete the article.

**View Recycle Bin:** The Recycle Bin allows you to view and restore previously deleted articles to your site. You may also permanently delete articles.

Search Articles: This allows you to search the database for articles to edit or delete.

Feedback: This gives you the ability to approve, reject, or reply to feedback comments.

**Change Editor:** There are two different editor types you may use to edit your article content.

**Note:** If you are unfamiliar with advanced tool bar options such as bookmarks, hyperlinks, or tables, individual Training Guides are available in the **HELP CENTER** for the **CKEditor**.

Change Editor (CKEditor)

- CKEditor The CKEditor Javascripter Editor does <u>not</u> require Java to be installed on your computer.
- Because you do not need to have Java installed you can also use this option for editing with mobile devices.

*Note:* If JavaScript mode is on, you will see an advanced tool bar options.

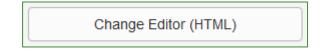

• **HTML Editor** – Use this option if you prefer to edit the HTML directly instead of using the editor.

The system defaults to the **CKEditor**. You can create article content by changing to HTML mode but it is not necessary.

# Creating an Article from the SOCS Toolbar

To create an article, select Create Article.

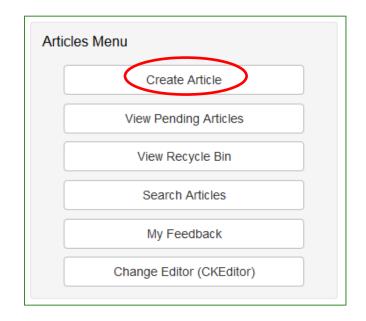

There are two steps to create an article: The first step is image uploading, and the second step is creating your article.

# Adding Images or Galleries

Within each article, you can upload one to three single images or one to three galleries that can contain up to 25 images. An image gallery is a series of images that, when selected, will display as an automatic slide show or a photo page layout (thumbnail grid). These images can include a caption, a credit, and an alt tag (alternate text so the visually impaired can understand an image using browser technology). SOCS will automatically resize the images to no larger than 800 x 600 (keeping the aspect ratio) pixels and create thumbnails. The reader can select the thumbnail to view the full-sized image.

- 1. Add a headline to activate the Add Images option.
- 2. Select Add Images. The Image Upload applet will load.

| Latest News                      |                                 | Article Editor         |
|----------------------------------|---------------------------------|------------------------|
| nter a headline to add images or | continue to the article editor. |                        |
| 1. Image Gallery (0 🖾)           | 2. Image Gallery (0 涵)          | 3. Image Gallery (0 🖾) |

3. To drag and drop images, open your image file in another window and select your files. Drag the image files into the Image Uploader screen or select the Upload images (from your computer). Select Open to add the files to the Image Uploader screen.

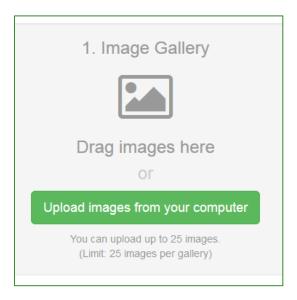

| Sto                                                                                            | ck Images                                                                                                    | \$                                                                                                    |
|------------------------------------------------------------------------------------------------|----------------------------------------------------------------------------------------------------|----------------------------------------------------------------------------------------------------|
| Image preview                                                                                  | Name 🔺                                                                                                    | Date Modified                                                                                                    |
| rs trying becas<br>resc.<br>123<br>123<br>123<br>123<br>123<br>123<br>123<br>123<br>123<br>123 | .DS_store           istock_00000281           istock_000000493           istock_000000590           istock_000000664           istock_000000716           istock_000000755           istock_000000825           istock_000000920           istock_000001138           istock_0000011349 | Thursday, February 14,<br>Monday, December 5, 2<br>Monday, December 5, 2<br>Monday, December 5, 2<br>Monday, December 5, 2<br>Monday, December 5, 2<br>Monday, December 5, 2<br>Monday, December 5, 2<br>Monday, December 5, 2<br>Monday, December 5, 2<br>Monday, December 5, 2 |
| File Format:                                                                                   | *.gif,*.jpg,*.jpeg                                                                                                    | ÷                                                                                                    |
|                                                                                                |                                                                                                    | Cancel Choose                                                                                                    |

- 4. Select Start Upload to upload images.
- 5. At this point you can:
  - Change Order: Drag images to rearrange the order, and tap them to view the full-size image.
  - Add a Caption, Credit, and Alt tag to each image.
  - Delete an image.
  - Select the Article will display images in a photo page layout to display the images in a thumbnail grid within your article. By not selecting this option, the images will be displayed in a slideshow.
  - Selecting Show all captions/credits will display all captions/credits beneath the images as they will appear in your article.

Note: Be sure to select Apply after making any changes to the images.

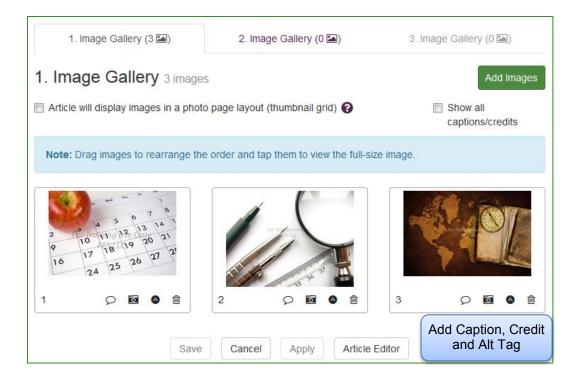

6. Select **Apply**. You can make further edits if necessary and **Apply** changes again.

# **Adding Additional Images or Galleries**

| 1. Image Gallery (3 🖬)   | 2. Image Gallery (0 🖬) | 3. Image Gallery (0 🖾) |
|--------------------------|------------------------|------------------------|
| 1. Image Gallery 3 image | S                      | Add Images             |

- To add Image Gallery 2 and 3, select the tab and complete the steps used for Image Gallery 1.
- If you are not adding another Image Gallery, select the **Article Editor** option to complete the article.
- 7. Select Article Editor to add the content for your article.

#### How will the Image Gallery appear in the article?

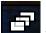

• The Gallery symbol will appear in the corner of the image to indicate there is a Gallery, not a single image.

- The Gallery will auto start. The Gallery will stop at the last image.
- Select View Thumbnails. Pictures can be copied from the Thumbnail Gallery.

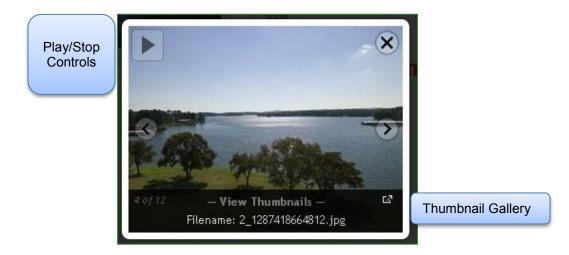

• The photo page layout displays all images and provides an option for the captions/credits to be displayed.

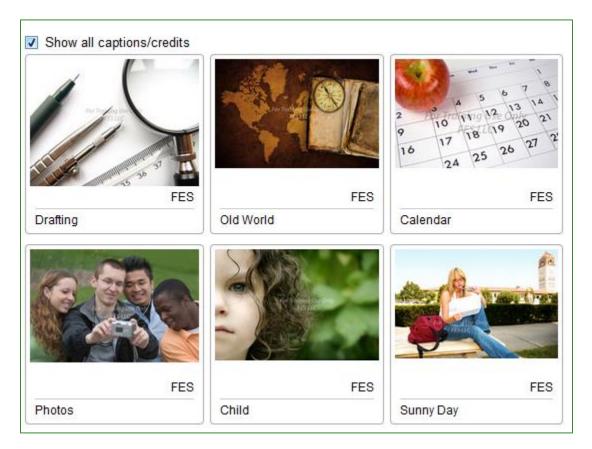

# **Article Editor**

This page allows you to create an article in Article Editor or to paste information from a word processor.

| Submit         | Article Cancel Preview Article Delete Article Edit Images    |  |  |  |  |
|----------------|--------------------------------------------------------------|--|--|--|--|
| Article Editor |                                                              |  |  |  |  |
| Basic Art      | Basic Article Information                                    |  |  |  |  |
| Headline:      | Latest News                                                  |  |  |  |  |
| Tagline:       |                                                              |  |  |  |  |
| Byline:        |                                                              |  |  |  |  |
| Author:        | Support, SOCS -                                              |  |  |  |  |
|                | Don't display the "breadcrumb" navigation for this article.  |  |  |  |  |
|                | Don't display the headline for this article.                 |  |  |  |  |
|                | Your session will expire in <b>60</b> minutes. Renew Session |  |  |  |  |
|                | Selected editor for this article: CKEditor -                 |  |  |  |  |

Headline: The headline will carry over from the previous screen.

**Tagline:** The tagline is optional. Anything typed in this field will appear in italics just under the headline as a sub-heading.

Byline: The byline is also optional.

**Author:** The author is another optional feature. For your convenience, your name is already filled in by default. If you are not the author, choose their name from the drop-down list. If you are the author and you left your name as the default byline, your name will appear only once in the article.

**Display Breadcrumb:** Breadcrumbs provide links back to each previous page the user navigated through to get to the current page. Select the checkbox if you do not want to display the breadcrumbs for this article.

**Display Headline:** Select the checkbox if you do not want to display the headline for this article.

#### **Important Notes:**

| Your session will expire in <b>60</b> minutes | Renew Session   |
|-----------------------------------------------|-----------------|
| Selected editor for this article:             | Java Editor 🛛 👻 |

**Time Out:** The session time-out is set to 60 minutes. While actively typing your article, the session time-out will stay at 60 minutes. Once typing stops for an extended length of time (up to 45 seconds), the session time-out clock will begin to count down. At this time, you may select the **Renew Session** button to reset the time-out clock to 60 minutes. When the session time-out reaches 5 minutes, the bar will turn red and pulse. The clock will continue to count down and pulse at 1-minute intervals. When the clock reaches 0 the session will expire and any un-submitted content will be lost.

**Select an Article Editor:** When creating or viewing pending articles, you may choose to change your editor from: JavaScript Editor or HTML.

## **Article Body**

Underneath the **Basic Article Information** is the body of your article. If you are unfamiliar with advanced tool bar options such as bookmarks, hyperlinks, or tables, a Training Guide is available in the **HELP CENTER** for the **JavaScript Editor**. The training guide explains each of the options on each of the toolbars.

#### **Important Notes:**

**Pop-ups:** Make sure pop-ups are enabled/allowed. Check your Internet browser including additional toolbars from search engines like Google or Yahoo toolbars. This will allow you to preview your article in a pop-up screen.

Placing Image 2 and Image 3: To place the second and third images or galleries, place your cursor where you want each one to appear. Select Insert, Image 2 and Image 3 from the tool bar.

| My Articles                                                                    |
|--------------------------------------------------------------------------------|
| ⊃ C / / / / / / / / E < 0 I I - = = I                                          |
|                                                                                |
| x <sub>2</sub> x <sup>2</sup>   <b>■</b><br>Ξ Ξ   Ξ <b>□ □ □ □ □ □ □ □ □ □</b> |
| Iormal 🔹 Font 🔹 Size 🔹 🛄 📲 📲                                                   |
|                                                                                |
|                                                                                |
|                                                                                |

**Note:** SOCS will automatically place your first image or gallery at the beginning of the article. You must complete this step or the images will not appear.

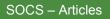

# **Extra Settings**

**Related Sites:** This area allows you to add related site links that will appear near the bottom of your article. These are optional (Be sure to include the full syntax [http://www.sitename.extension] for the url).

**Note:** The reader will see a message stating that external pages are not endorsed by your website, and the link will open in a new browser window.

**Feedback:** By default, SOCS is not set to receive feedback on any article. If you want feedback for an article, check the box. If you elect to receive feedback, the **Feedback Title** is optional; if you leave this blank, the article headline will appear as the feedback title. Feedback may be sent directly to the Article Author for review or set to be reviewed by individuals with Feedback access.

### **Publish Dates**

**Publish Dates** control when the article appears and when it moves to archives. Articles can be published the same date they are created by changing the **Begin Date** to today's date, or you can set the publication date in the future. If you want an article to remain on your site indefinitely, set the end date to **Does Not End**. Otherwise, choose a reasonable publish end date so information on your site is current. Check the box next to **Don't display the publish date for this article** if you have articles you wish to have on your site for an extended period of time.

### **Publish Settings**

**Priority:** The priority number controls the order in which articles appear within sections. The lowest priority number of an article will appear first in the section (a 10 will appear before a 100). If the priorities are the same, the newest article appears first. If articles have the same start date, they appear alphabetically. By default, the priority is 100. To allow space for new articles, use multiples of 5, 10 or 100 (your preference) when assigning priorities.

Section: An Author determines the section in which an article appears.

**Approval:** Regardless of the publish dates (today's date or a date in the future), an article will not appear on your site unless the **Approved** box is checked. Leave this box unchecked if you wish to save an article for completion later.

#### Note for Section and Approval:

- Authors who can create articles but are not able to approve/post content to the site, will not be able to choose a section or select the approval box.
- Authors who can create articles and approve/post content will be able to select a section and the approval box.
- If the author has limited article access, they can create articles, select no Section, and re-assign the article to an author who is able to approve articles within the section.

**Images to Publish:** You can prevent an image from displaying if you uncheck the corresponding checkbox.

**Notes to Assigned Author:** This area allows you to leave notes to your assigned author or when re-assigning the article to another author relaying information about the article.

**Email Notification:** Your assigned author or the author you are re-assigning the article to will receive an email notification when you submit an article. The email will contain notes you entered into **Notes to Author**.

|              | Subject:                    | SOCS: Article Submission Notification                                                             |
|--------------|-----------------------------|---------------------------------------------------------------------------------------------------|
|              | The articl                  | e, <u>Create Article</u> , authored by Keri Schmidt ( <u>Keris@socs.org</u> ) has been submitted. |
| Author Notes |                             | otes                                                                                              |
|              | Please a<br>Thanks,<br>Keri | approve this article right away.                                                                  |
|              | Login to 1                  | moderate the article <u>here</u> .                                                                |

# **Submit Article**

The **Submit Article** button will save and submit your article to the SOCS system. **If you do not submit your article, you will lose your work**. You must submit your article each time you make a change.

### **Preview Article**

The **Preview Article** button allows you to see how your article will appear when it is live on the site.

**Note:** This is a pop-up window. If pop-ups are blocked, the preview will not appear. Do not turn off the pop-up blocker at this point or you may lose your article. Instead, submit/save your article and then go to your Internet browser and turn off the pop-up blocker. Go to **View Pending Articles** and open the article to continue.

After previewing, close the Preview window and make necessary corrections.

- Always preview your article and correct any problems before submitting it.
- The preview includes spell-checking, listing possible spelling errors in yellow.
- You can test your hyperlinks in preview to ensure they work.

#### **Delete Article**

The **Delete Article** button will move your article into the Recycle Bin.

#### **Edit Images**

The **Edit Images** button will take you to the Create Article Image/Gallery Screen to add images to your article.

#### Creating an Article in SOCS Wiki and Easy Edit

**SOCS Wiki's** and **Easy Edit** both allow you to create, edit content, edit images, and delete articles from the public view of your SOCS Site. Both options are a quick way to make simple changes to existing articles and reduce the number of steps required to quickly get your message out to readers.

With SOCS Wiki's you can edit article content without leaving the public view.

With **Easy Edit** you edit article content without leaving the public view, but still have full access to the article settings you would have within the SOCS Toolbar.

**Note:** SOCS Wiki and Easy Edit are only available to authors who can approve/post content.

# Login

The Login can be found below or beside the Sign Up for the News Update.

| Sign up for the News Update.                         |                              |                |
|------------------------------------------------------|------------------------------|----------------|
| (enter email address) 60<br>privacy policy more info | Sign up for the News Update. | • more info    |
| Login                                                | (enter email address) GO     | • <u>loqin</u> |
|                                                      | Sign In                      |                |

Use your username and password to login.

| Sign In                                                                                                    |
|----------------------------------------------------------------------------------------------------|
| There are private sections on this site that require a username and<br>password. If you do not have this information, you do not have access and<br>do not need to complete this screen. |
| Email:                                                                                                    |
| Password:                                                                                                    |
| Sign In Cancel                                                                                                    |
| Forget Password?                                                                                                    |
|                                                                                                    |

Once you are logged in, browse the site to find your article you wish to edit or delete, or the section in which you wish to create a new article.

### **Edit Article and Delete Article**

You will find **SOCS Wiki**, **Easy Edit**, **Edit Images** and **Delete** icons in the right-hand corner of articles and staff page articles.

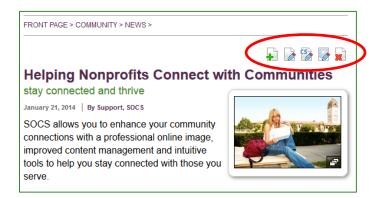

# Editing with SOCS Wiki:

- You will be taken directly to the Article Editor for this article.
- You will be able to modify the Headline, Tagline, Byline, and all article content.
- When selecting **Submit**, you will return to the public view of your article.

# Editing with Easy Edit:

- You will be taken directly to the Article Editor for this article.
- You will be able to modify all article content as well as article.
- When selecting **Submit**, you will return to the public view of your article.

| <u>Articles</u> > A | rticle Editor                                                                                    |
|---------------------|--------------------------------------------------------------------------------------------------|
|                     | Submit Article         Cancel         Preview Article         Delete Article         Edit Images |
|                     |                                                                                                  |
| Article Ed          | itor                                                                                             |
| ⊢Basic Arti         | icle Information                                                                                 |
| Headline:           | Helping Nonprofits Connect with Communities                                                      |
|                     | stay connected and thrive                                                                        |
|                     | By Support, SOCS                                                                                 |
|                     | Support, SOCS -                                                                                  |
|                     | Don't display the "breadcrumb" navigation for this article.                                      |
|                     | Don't display the headline for this article.                                                     |
|                     | Your session will expire in <b>60</b> minutes. Renew Session                                     |
|                     | Selected editor for this article: CKEditor -                                                     |
| Insert Arti         | icles My Articles                                                                                |
| Source              | 📃 🤉 C 🔎 🎍 其 🐦 🗉 V O I I, 🖛 📼 🕼                                                                   |
| BIL                 | X_x^2   □ [ Ξ Ξ   Ξ Ξ   )                                                                        |
|                     |                                                                                                  |
| Styles              |                                                                                                  |
|                     | ۸<br>۱                                                                                           |
|                     | llows you to enhance your community connections with a professional online                       |
| those yo            | nproved content management and intuitive tools to help you stay connected with                   |
|                     |                                                                                                  |
| 1                   | E                                                                                                |
|                     | for together                                                                                     |
|                     |                                                                                                  |
|                     | 37 2                                                                                             |
|                     | -5 <sup>30</sup>                                                                                 |
| We invite           | e you to find out what makes SOCS different by visiting our:                                     |
|                     |                                                                                                  |

# Edit Images:

- You will be taken directly to the Create Article for this article.
- You will be able to modify all images/Galleries for this article. You may also choose to continue on to the Article Editor.
- When selecting Submit, you will return to the public view of your article.

# Delete:

A window will appear prompting, "Are you are sure you want to delete this article?"

# Create Article:

You will find the **Create** icon in the right-hand corner of the sections you have access to. **Create Article** is also available on your **SOCS Blog**.

**Note:** The **Create Article** icon will only be displayed on section pages with multiple articles. The **Create Article** icon will not be available when a single article or alphabetized index is displaying in a section.

#### Create:

- You will be taken directly to Add Images for this article.
- You will be able to modify all article information as you could within the SOCS Toolbar.
- When selecting **Submit**, you will return to the public view of your article.

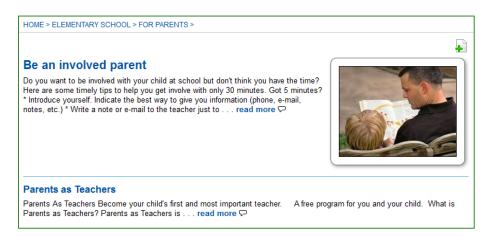

## **View Pending Articles**

This allows you to view articles not yet published including:

- Articles submitted by authors that need to be reviewed and approved.
- Articles you have written but not yet approved.
- Articles you have approved but the publish start date has not yet occurred.

To view and/or edit an article, select the View Pending Articles button.

| View            | Pendi          | ng Ar           | ticles            |         |                    |              |              |
|-----------------|----------------|-----------------|-------------------|---------|--------------------|--------------|--------------|
| Edit<br>Article | Edit<br>Images | View<br>Article | Delete<br>Article | Status  | Headline           | Author       | Submitted on |
| 2               | 2              | 9               | Û                 | Pending | Training<br>Guides | SOCS Support | Feb 03, 2011 |
| 2               |                | 9               | Û                 | Pending | Create<br>Article  | SOCS Support | Feb 03, 2011 |
|                 |                |                 |                   | F       | inish              |              |              |

From the **View Pending Articles** screen you can edit the article, edit images, view the article (allows you to view article and gives you access to edit and article delete), or delete the article. When your changes are complete, you can continue the process to publish the article.

| Publish Dates-        |                                                                                 |
|-----------------------|---------------------------------------------------------------------------------|
| Select beginning      | and ending dates.                                                               |
| Begin Date:           | February         04         2011            at         12         00         AM |
| Does Not End:         | ○ The article will always remain live.                                          |
| Ends On:              | March      09      2011      at 12      00      AM                              |
| 🗖 Don't display       | y the publish date for this article.                                            |
| _Publish Setting      | js                                                                              |
| Priority:             | 100                                                                             |
| Approval:             | Approved                                                                        |
| Section:              | Alumni                                                                          |
| lmages to<br>Publish: | ☑ Image #1 ☑ Image #2 ☑ Image #3                                                |

# **Reassign an Article**

If the article is not ready for publication, you can leave it assigned to the current author, or you can re-assign the article to another person. If you re-assign an article, the article will show as a pending article for the person to whom you re-assigned it. Unless you can edit any article, you will lose access to the article until the person re-assigns it to you.

| _Assigned Editor-                  |                   |  |
|------------------------------------|-------------------|--|
| <ul> <li>Leave assigned</li> </ul> | d to SOCS Support |  |
| O Re-assign to:                    | Support, SOCS     |  |
|                                    |                   |  |

In addition, an email notification is sent to the person the article is re-assigned to. Here is an example of an email message:

The article, High School Activities and Clubs, located in the Front Page|Southern Oaks High School>>Activities and Clubs section originally authored by Jodi Jones, has been re-assigned to you.

## **Email Notification**

Your assigned author or the author you are re-assigning the article to will receive an email notification when you submit an article. The email will contain notes you entered into **Notes to Author**.

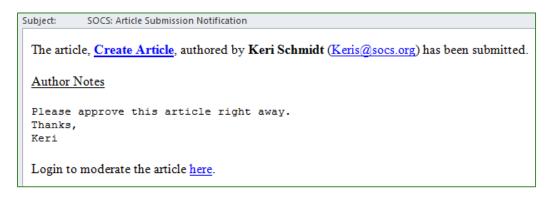

#### **View Recycle Bin**

The Recycle Bin allows you to view and restore previously deleted articles to your site. You may also permanently delete articles. You will find the View Recycle Bin in the Articles Menu.

| Articles | s Menu                   |
|----------|--------------------------|
|          | Create Article           |
|          | View Pending Articles    |
|          | View Recycle Bin         |
|          | Search Articles          |
|          | My Feedback              |
|          | Change Editor (CKEditor) |
|          |                          |

Search for Articles in Recycle Bin

| View Rec      | cycle Bin                              |  |
|---------------|----------------------------------------|--|
| Filter displa | ay by keyword, sections and/or authors |  |
| Keyword:      |                                        |  |
| Section:      | All Sections \$                        |  |
| Author:       | All Authors +                          |  |

Allows you to search for articles in the following ways:

- Search by keywords in any article.
- Search by a specific Section.
- Select any author.

You may also sort the columns of the results.

|               |                        |             | Batch Delet                         | te     | Empty F      | Rec  | ycle Bin Back           |                            |
|---------------|------------------------|-------------|-------------------------------------|--------|--------------|------|-------------------------|----------------------------|
| TIP!          | Sort mul               | tiple col   | umns simultaneously                 | by hol | ding down th | ne s | hift key and clicking a | additional column headers. |
| Found<br>View | : 4 article<br>Restore | S<br>Delete | Headline / ID                       | ŧ      | Section      | ¢    | Author \$               | Deleted 👻                  |
| ۲             | Ø                      | 匬           | Test Article 2<br>ID: 503e3166cea77 |        | District     |      | SOCS Support            | Apr 10, 2015 10:41 AM      |
| ۲             | Ø                      | 匬           | Test 7-15<br>ID: 500316dcbe888      |        |              |      | SOCS Support            | Apr 10, 2015 10:36 AM      |
| ۲             | Ø                      | 匬           | Test Article<br>ID: 4fc8e079a2386   |        |              |      | SOCS Support            | Apr 2, 2015 3:13 PM        |
| ۲             | Ø                      | Ŵ           | test<br>ID: 504fb2d062342           |        |              |      | SOCS Support            | Apr 1, 2015 3:51 PM        |
|               |                        |             |                                     |        | Back         |      |                         |                            |

View: Use the view icon to verify this is the article you wish to restore.

**Restore:** Select the Restore icon to bring up the article editor. Make any changes necessary to the article and select Submit to restore the article.

**Delete:** Select the Delete icon to permanently delete the article. You will be prompted to verify you are sure you want to permanently delete this article.

**Batch Delete:** Selecting the **Batch Delete** button will replace all of the can icons in the table with checkboxes that can be shift clicked for multiple selections.

|            | er display<br>yword:    | bу кеуw    | ord, sections and/or authors                                      | 3             |                            |                |                                 |          |                                  |   |
|------------|-------------------------|------------|-------------------------------------------------------------------|---------------|----------------------------|----------------|---------------------------------|----------|----------------------------------|---|
|            | ection: A               | All Sectio | ns 🔻                                                              |               |                            | A              | Author: All Authors             | •        |                                  |   |
|            |                         |            |                                                                   | Delete Sel    | ected                      | Empty          | Recycle Bin                     | Back     |                                  |   |
|            |                         |            |                                                                   |               |                            |                |                                 |          |                                  |   |
| IP!<br>und |                         |            | umns simultaneously by hol                                        | lding down th | e shift key and            | d clickin      | g additional column l           | headers. |                                  |   |
| und        | I: 4 article            | s          |                                                                   | lding down th | e shift key and<br>Section | d clickin<br>¢ | g additional column  <br>Author | headers. | Deleted                          | * |
| und<br>ew  | I: 4 article            | s          |                                                                   | -             |                            |                |                                 |          | Deleted<br>Apr 10, 2015 10:41 AM | • |
| und<br>ew  | I: 4 article<br>Restore | Delete     | Headline / ID<br>Test Article 2                                   | -             | Section                    |                | Author                          |          |                                  | • |
|            | I: 4 article<br>Restore | Delete     | Headline / ID<br>Test Article 2<br>ID: 503e3166cea77<br>Test 7-15 | -             | Section                    |                | Author<br>SOCS Support          |          | Apr 10, 2015 10:41 AM            | • |

Checking boxes and clicking the delete selected button will delete those selected articles from the recycle bin after prompting to confirm the deletion.

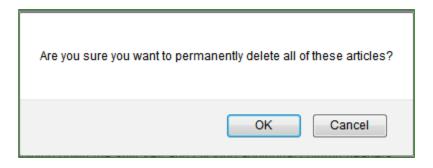

## **Search Articles**

The **Search Articles** feature allows you to search the database for articles to edit or delete. If you have access privileges, it also allows you to select articles to include in a **News Update** for e-mail subscribers.

## **Search for Articles**

| Search Article             | S                                             |
|----------------------------|-----------------------------------------------|
| Keywords Artic             | le ID                                         |
| Search by select           | ed criteria                                   |
| Keywords In<br>Article(s): | Search                                        |
| Article<br>Author(s):      | Any author                                    |
| Section:                   | - Any section -                               |
|                            | Approved O Not Approved O All                 |
| Search Range:              | □ Start: April 		 05 		 2012 		 or Later      |
|                            | End: April • 05 • 2012 • or Earlier (or None) |

- Search by keywords in any article.
- Select any author, a specific author or from any authors you may be approving articles for.
- Search by a specific **Section**.
- Select **Approved** to search for approved articles; select **Not Approved** to search for articles that are not approved; select **All** to search all articles.
- Select a **Start** and **End** date for the search (optional).
- Select **Search** to begin the search.

To search for an article using the SOCS article ID, select the **Article ID** tab at the top of the **Search Articles** screen and enter the specific article ID and select **Find Article**. (When viewing an article, the article ID is the string of numbers at the end of the URL (i.e. 443585eo198of)

| Search Articles            |              |
|----------------------------|--------------|
| Keywords Article ID        |              |
| Search by Article ID only— |              |
| Article ID:                | Find Article |
|                            |              |

# **Deleting Multiple Articles**

**Note:** An author who has Full Section Access and can edit any article can delete all articles. An author who has Limited Section Access and can edit any article can delete all articles within their assigned sections. An author who has Limited Section Access and does not have access to edit any article can only delete their articles or articles assigned to them.

- 1. Search for the articles you want to delete.
  - a. Search by author name.
  - b. Search by section name.
- 2. Search results show number of articles found and will display 10 results per page.
- 3. You may change options to see more articles per page.

| N Featur                        | Search Results         Your tearch found 67 matches. 1 – 10 are shown below. Results per page:         Next →       Add to News Update         Delete Selected       Fnish         25         50         Approved article |              |             |            |   |                                                                                         |                                        |                                   |               |                   |                  |                   |
|---------------------------------|----------------------------------------------------------------------------------------------------|--------------|-------------|------------|---|-----------------------------------------------------------------------------------------|----------------------------------------|-----------------------------------|---------------|-------------------|------------------|-------------------|
| include<br>in<br>news<br>update | Edit<br>Art.                                                                                                    | Edit<br>Imgs | View<br>Art | Dh<br>Art. | ۵ | Article Headline<br>and ID                                                              | Section                                | Publis<br>start                   | h Date<br>end | Article<br>writer | Author<br>editor | Date<br>Submitted |
|                                 | 2                                                                                                    | 2            | <b>1</b>    |            | ۵ | Family Reading Night<br>ID:4293600b6f4ca                                                | Elementary<br>School Special<br>Events | Feb<br>14,<br>2011<br>12:00<br>AM | None          | SOCS<br>Support   | SOCS<br>Support  | May 24,<br>2005   |
|                                 | Z                                                                                                    | 1            |             |            | ۵ | Pine Valley<br>Elementary<br>Receives \$150,000<br>Technology Grant<br>ID:429253b794acb | Elementary<br>School Special<br>Events | Feb<br>14,<br>2011<br>12:00<br>AM | None          | SOCS<br>Support   | SOCS<br>Support  | May 23,<br>2005   |

- 4. You may delete one article at a time by checking the **Del Art.** box next to the article or you may check the **Del. Art.** box in the heading to check all boxes. You may also check all boxes and then click to uncheck an article you want to save.
- 5. Once you've selected the articles to be deleted, select **Delete Selected** either at the top or the bottom of the page.

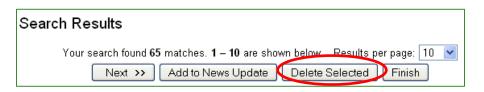

6. A message will appear asking you to confirm that you want to delete the selected articles.

| <b>?</b> An | e you sure you wa | nt to delete the 9 selected arti | cles? |
|-------------|-------------------|----------------------------------|-------|
|             |                   | Cancel                           |       |
|             |                   |                                  |       |

*Note:* Be very sure you want to delete the article. <u>Once it's deleted, it's permanently</u> <u>gone from your site.</u>

7. Some articles may not be eligible to be deleted because they are a featured article either on the front page of the site or in a section.

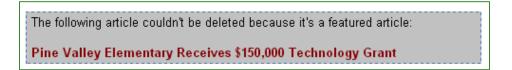

You need to have **Features** access to remove article as a feature and then go back and delete the article.